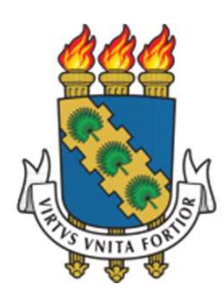

### UNIVERSIDADE FEDERAL DO CEARÁ PRÓ-REITORIA DE EXTENSÃO

## MANUAL SIGAA-EXTENSÃO

### CADASTRO POR DIGITADOR DESIGNADO

MANUAL DE CADASTRO DE AÇÕES POR MEMBRO DA EQUIPE DESIGNADO POR COORDENADOR(A) EXTENSIONISTA

## **MANUAL SIGAA - EXTENSÃO: Cadastro por digitador<br>Órgão Responsável pela Elaboração<br>Pró-reitoria de Extensão de Elabora<br>secretaria@prex.ufc.br de Pró-reitora: Profa. D** MANUAL SIGAA – EXTENSÃO: Cadastro por digitador<br>Órgão Responsável pela Elaboração

Órgão Responsável pela Elaboração

secretaria@prex.ufc.br

Pró-reitora: Profa. Elizabeth De Francesco Daher

Pró-reitor adjunto: Prof. Rogério Teixeira Masih

### Coordenadoria de Articulação Intercampi

Coordenador:

Coordenadoria de Extensão do Campus do Benfica

Coordenadora: Profa. Lara Capelo Cavalcante

### Elaboração:

Aline de Oliveira Viana **ador<br>Aline de Oliveira Viana<br>Profa. Daniela Gardano Bucharles Mont'Alverne<br>Desenvolvimento do Módulo:**<br>Secretaria de Tecnologia da Informação Aline de Oliveira Viana<br>Profa. Daniela Gardano Bucharles Mont'Alverne<br>**Desenvolvimento do Módulo:**<br>Secretaria de Tecnologia da Informação<br>**Coordenadoria de Extensão<br>do Campus do Pici<br>Profa. Nadja Glheuca da Silva Dutra<br>Coo** 

### Desenvolvimento do Módulo:

Secretaria de Tecnologia da Informação

Coordenadoria de Extensão do Campus do Pici

Prof. Alysson Andrade Amorim **Coordenauora.**<br>Profa. Nadja Glheuca da Silva Dutra Coordenadora:

> Coordenadoria de Extensão do Campus do Porangabuçu

Coordenadora: Coordenadoria de Extensão<br>do Campus do Pici<br>Coordenadora:<br>Profa. Nadja Glheuca da Silva Dutra<br>Coordenadoria de Extensão<br>do Campus do Porangabuçu<br>Coordenadora:<br>Profa . Daniela Gardano Bucharles Mont'Alverne

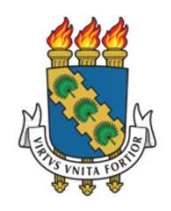

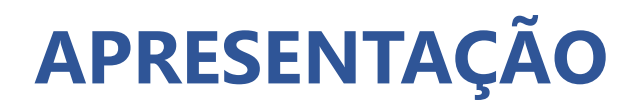

**APRESENTAÇÃO**<br>O Sistema Integrado de Gestão de Atividades Acadêmicas (SIGAA) é a ferramenta de<br>tecnologia da informação que a Universidade Federal do Ceará disponibiliza para sua<br>comunidade acadêmica e no qual os procedim **APRESENTAÇÃO**<br>O Sistema Integrado de Gestão de Atividades Acadêmicas (SIGAA) é a ferramenta de<br>tecnologia da informação que a Universidade Federal do Ceará disponibiliza para sua<br>comunidade acadêmica e no qual os procedim **APRESENTAÇÃO**<br>
Comunidade acadêmica de Gestão de Atividades Acadêmicas (SIGAA) é a ferramenta de<br>
tecnologia da informação que a Universidade Federal do Ceará disponibiliza para sua<br>
comunidade acadêmica e no qual os proc **informatizados através de módulos através de módulos através de módulos através de ferramenta de tecnologia da informação que a Universidade Federal do Ceará disponibiliza para sua<br>comunidade acadêmica e no qual os proced APRESENTAÇÃO**<br>
O Sistema Integrado de Gestão de Atividades Acadêmicas (SIGAA) é a ferramenta de<br>
tecnologia da informação que a Universidade Federal do Ceará disponibiliza para sua<br>
comunidade acadêmica e no qual os proce Digitador de Gestão de Atividades Acadêmicas (SIGAA) é a ferramenta de<br>tecnologia da informação que a Universidade Federal do Ceará disponibiliza para sua<br>comunidade acadêmica e no qual os procedimentos da área acadêmica s O Sistema Integrado de Gestão de Atividades Acadêmicas (SIGAA) é a ferramenta de<br>tecnologia da informação que a Universidade Federal do Ceará disponibiliza para sua<br>comunidade acadêmica e no qual os procedimentos da área a O Sistema Integrado de Gestão de Atividades Acadêmicas (SIGAA) é a ferramenta de<br>tecnologia da informação que a Universidade Federal do Ceará disponibiliza para sua<br>cinmunidade acadêmica e no qual os procedimentos da área O Sistema Integrado de Gestão de Atividades Acadêmicas (SIGAA) é a ferramenta de<br>tecnologia da informação que a Universidade Federal do Ceará disponibiliza para sua<br>comunidade acadêmica e no qual os procedimentos da área a O Sistema Integrado de Gestão de Atividades Acadêmicas (SIGAA) é a ferramenta de<br>tecnologia da informação que a Universidade Federal do Ceará disponibiliza para sua<br>comunidade acadêmica e no qual os procedimentos da área a

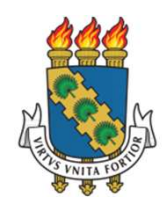

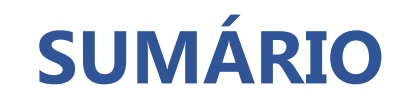

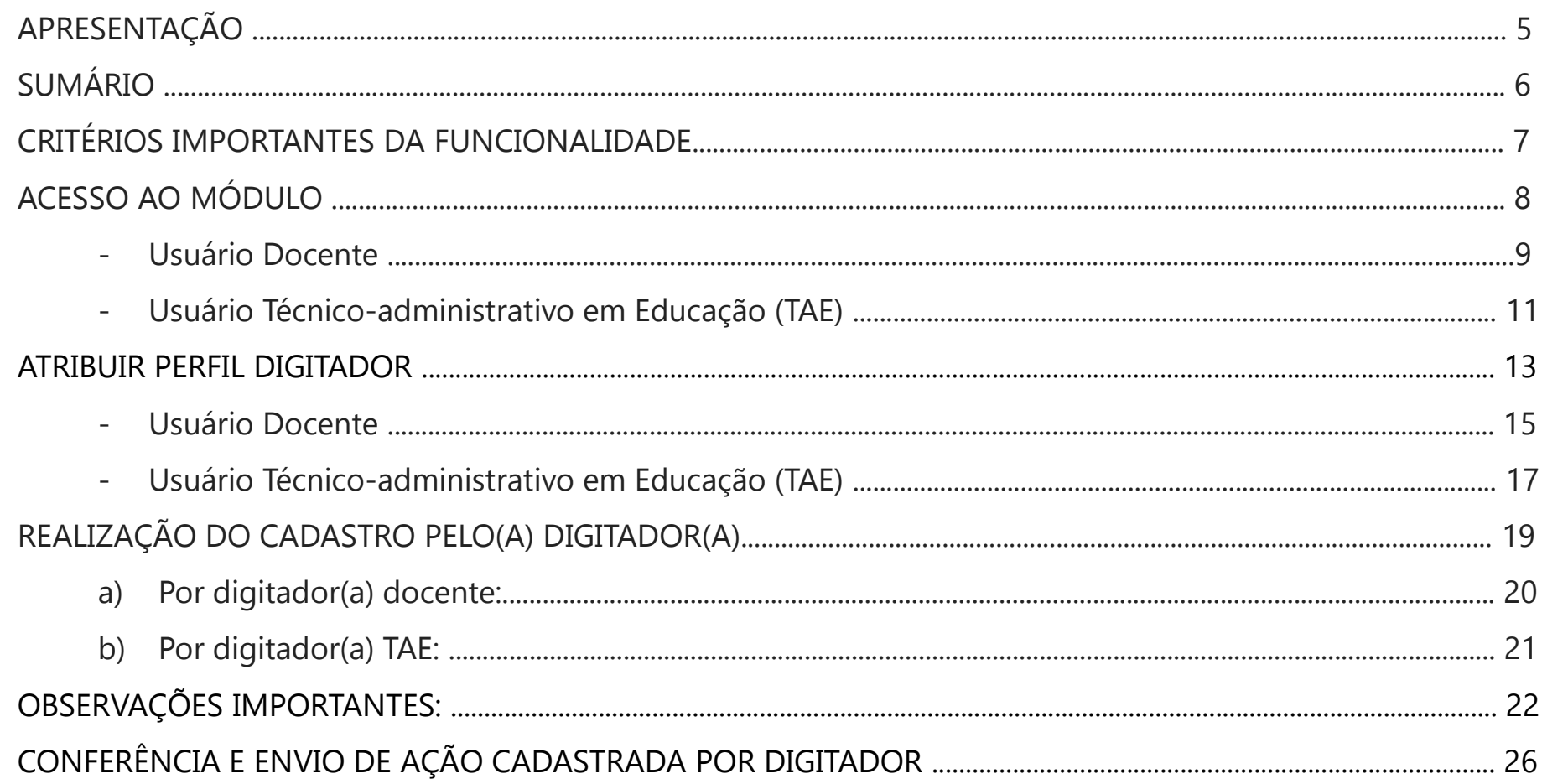

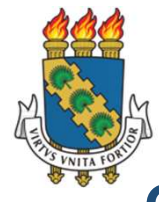

### Critérios importantes da funcionalidade

Santia<br>Critérios importantes da funcionalidade<br>Quem pode atribuir o perfil digitador?<br>Coordenador da ação – servidor docente ou técnico-admin *L*<br>Critérios importantes da funcionalidade<br>Quem pode atribuir o perfil digitador?<br>Coordenador da ação – servidor docente ou técnico-administrativo da UFC.<br>A que se destina este Perfil Digitador?

### A que se destina este Perfil Digitador?

Para realização do cadastramento de ações de extensão no módulo SIGAA-Extensão.

### Quem pode ser digitador(a)?

l<br>**Critérios importantes da funcionalidade<br>Quem pode atribuir o perfil digitador?**<br>Coordenador da ação – servidor docente ou técnico-administrativo da UFC.<br>**A que se destina este Perfil Digitador?**<br>Para realização do cadas **Critérios importantes da funcionalidade<br>
Quem pode atribuir o perfil digitador?**<br>
Coordenador da ação – servidor docente ou técnico-administrativo da UFC.<br> **A que se destina este Perfil Digitador?**<br>
Para realização do cad Criterios importantes da runcionalidade<br>
Quem pode atribuir o perfil digitador?<br>
Coordenador da ação – servidor docente ou técnico-a<br>
A que se destina este Perfil Digitador?<br>
Para realização do cadastramento de ações de ex

### Quem não pode ser digitador(a)?

Discentes e membros externos não podem ter o perfil digitador atribuído.

### IMPORTANTE:

A submissão da proposta, eventuais correções que sejam solicitadas nas instâncias seguintes, *gerenciamento da equipe e frequência* só poderão ser realizadas pelo(a) coordenador(a) da ação.

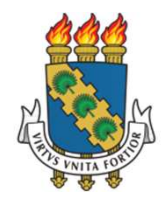

## **ACESSO AO MÓDULO**

### **USUÁRIO DOCENTE**

### **USUÁRIO TAE**

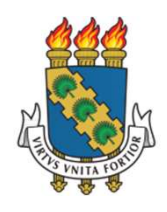

### **ACESSO AO MÓDULO – USUÁRIO DOCENTE**

- > Acessar o SIGAA Link: https://si3.ufc.br/sigaa/verTelaLogin.do
- $\triangleright$  Escolher o vínculo de servidor ativo

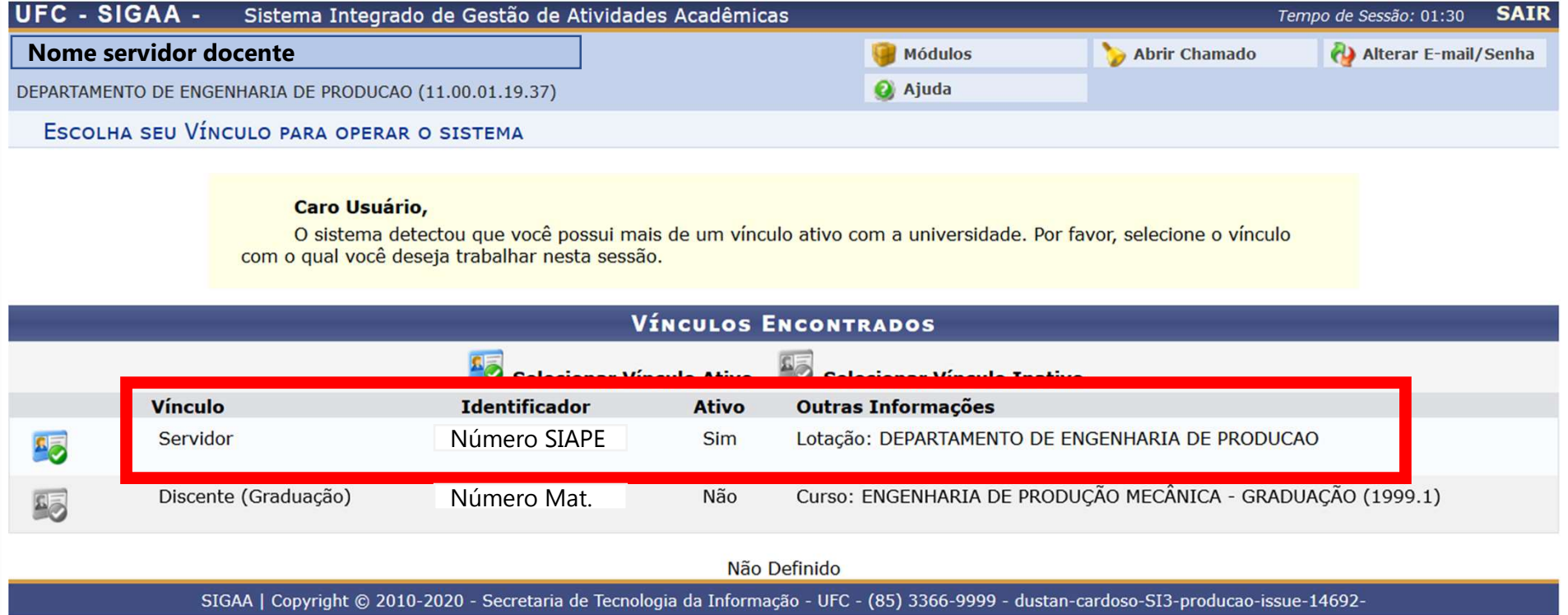

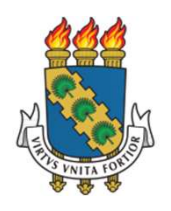

### ACESSO AO MÓDULO – USUÁRIO DOCENTE

- $\triangleright$  Acessar o Portal Docente
- $\triangleright$  Clicar na aba Extensão

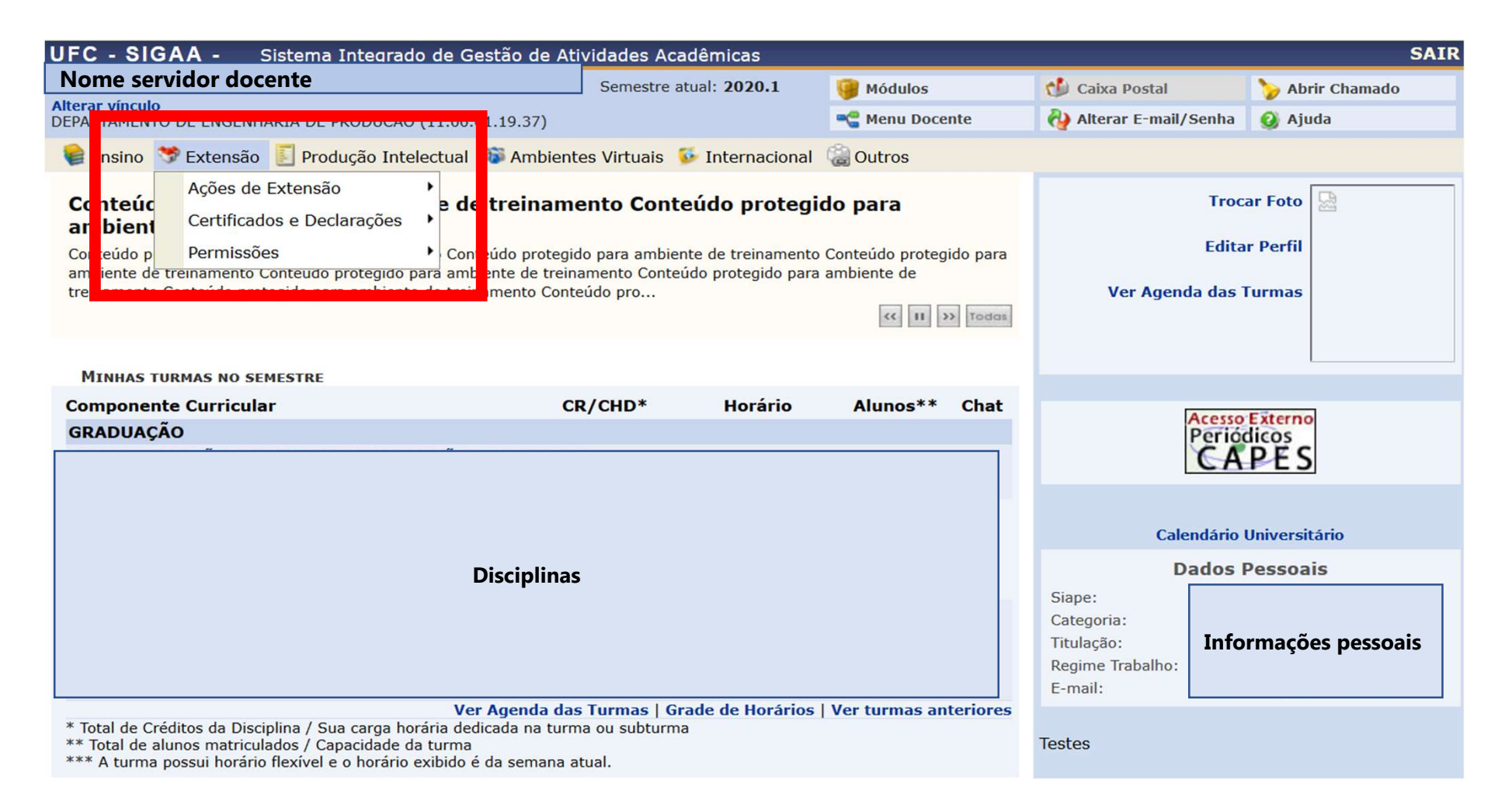

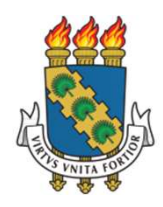

### **ACESSO AO MÓDULO - USUÁRIO TAE**

- > Acessar o SIGAA Link: https://si3.ufc.br/sigaa/verTelaLogin.do
- $\triangleright$  Escolher o vínculo de servidor ativo

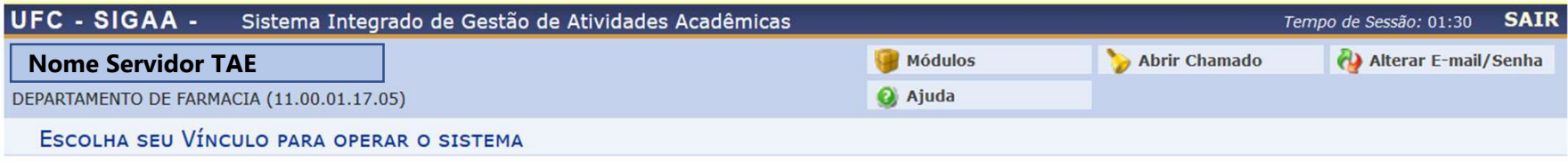

### **Caro Usuário,**

O sistema detectou que você possui mais de um vínculo ativo com a universidade. Por favor, selecione o vínculo com o qual você deseja trabalhar nesta sessão.

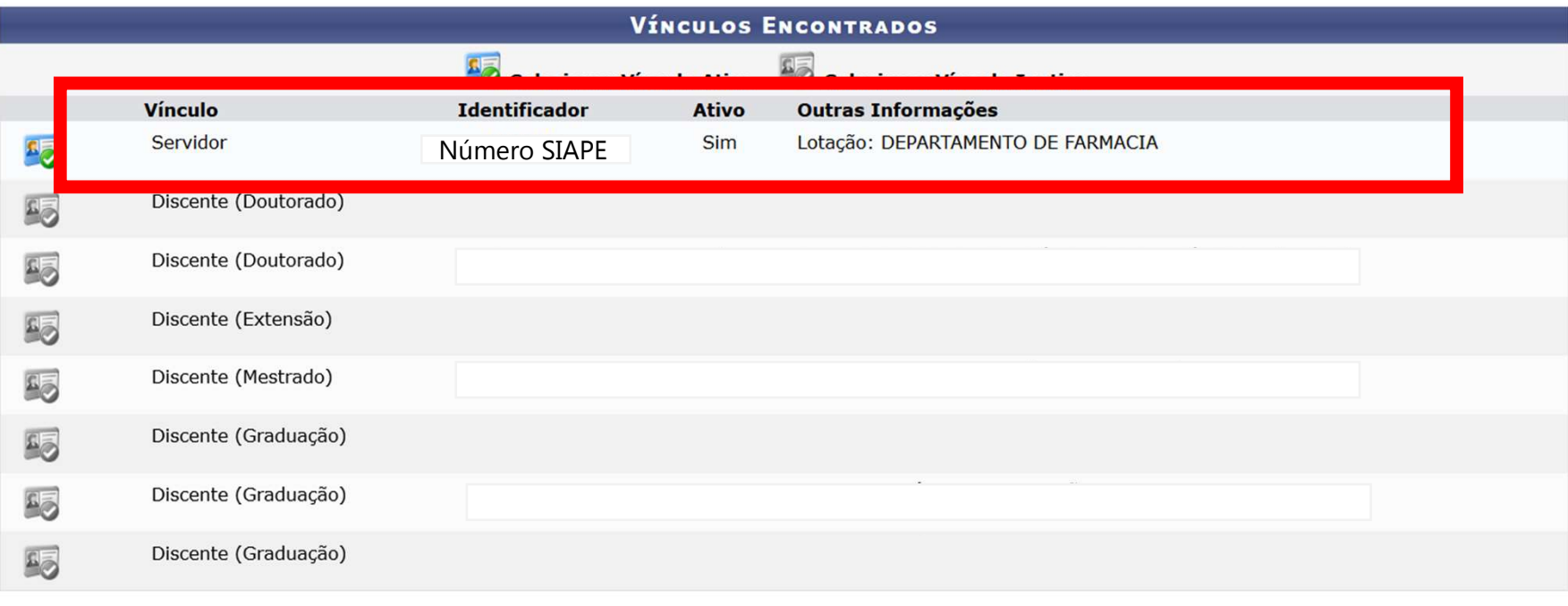

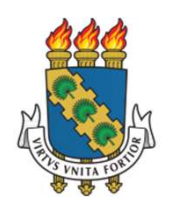

### **ACESSO AO MÓDULO – USUÁRIO TAE**

### $\triangleright$  Selecionar Módulo de Extensão

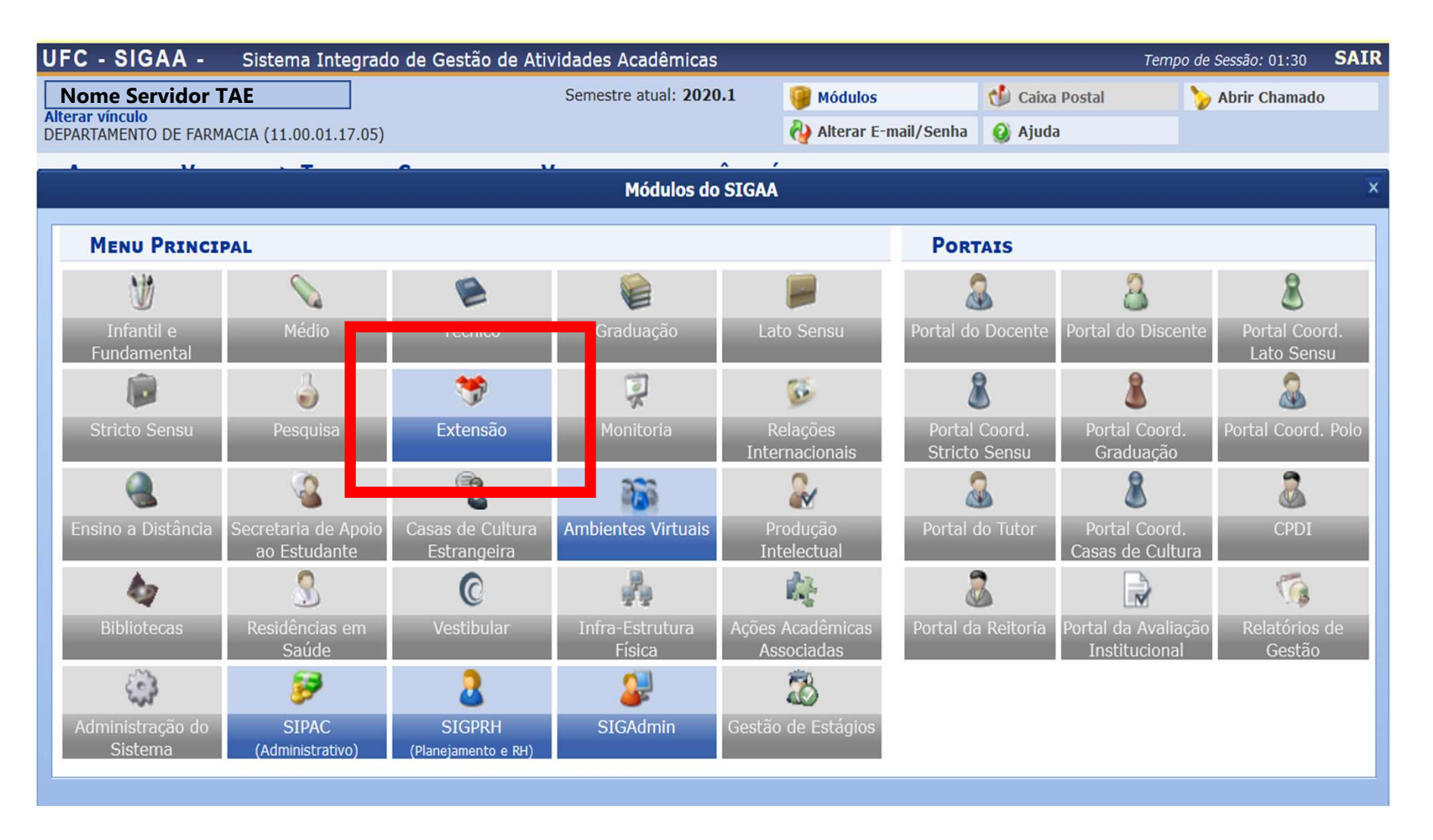

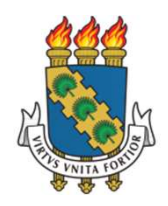

O(a) coordenador(a) da ação poderá realizar o cadastro diretamente, sem designar um digitador. Caso opte por esta opção, basta escolher a opção Submeter proposta no seu menu de extensão.

### ATRIBUIR PERFIL DIGITADOR

Caso opte por atribuir o papel digitador para que um membro da equipe realize a inserção dos dados, veja a página a seguir.

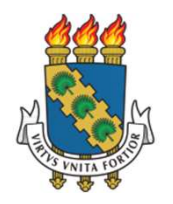

### PERFIL DIGITADOR

A atribuição do perfil digitador só poderá ser realizada pelo(a) coordenador(a) da ação.

Somente servidores da UFC que fazem parte da equipe de trabalho poderão ter esse papel.

### USUÁRIO DOCENTE

USUÁRIO TAE

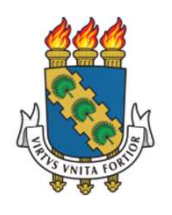

### ATRIBUIR PERFIL DIGITADOR - USUÁRIO DOCENTE

> Selecionar a aba Extensão > Permissões > Cadastrar Permissão de Digitador

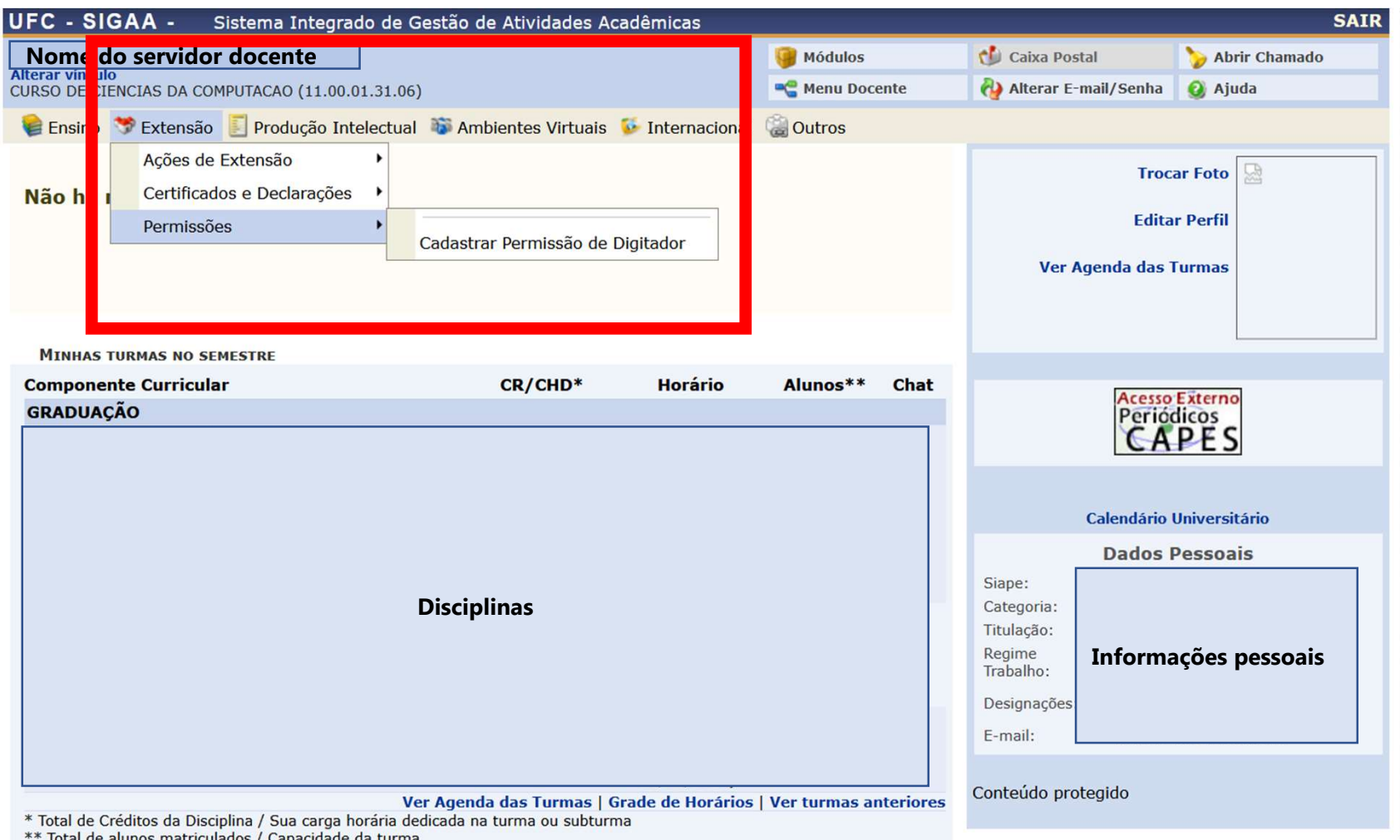

us matriculatus / Capacidate da turna

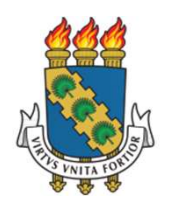

# **ATRIBUIR PERFIL DIGITADOR – USUÁRIO DOCENTE**<br>Inserir o nome do usuário a quem será atribuída a tarefa.

- Inserir o nome do usuário a quem será atribuída a tarefa.
- Definir a data limite para que o(a) digitador realize a tarefa. Após o fim desta data, o(a) digitador não poderá mais desempenhar a função até que lhe seja atribuída novamente.

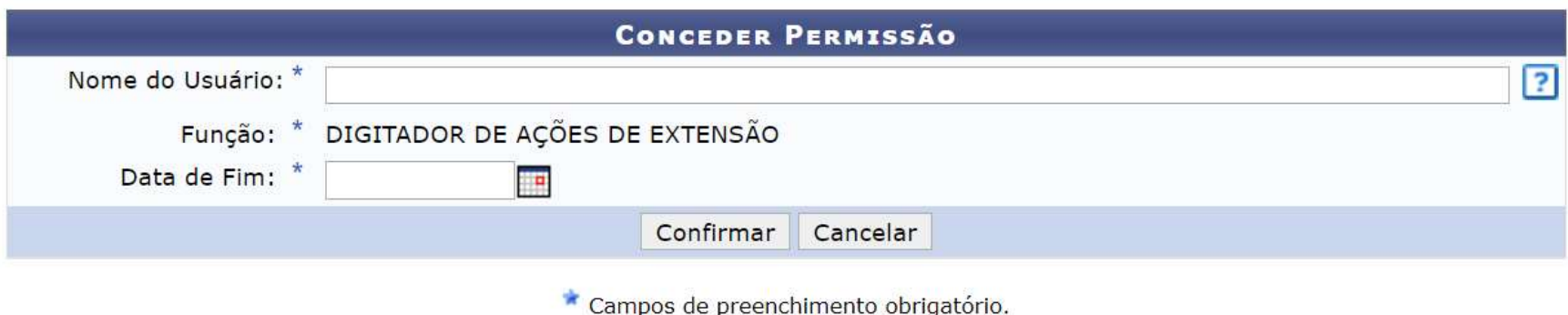

Se o nome do(a) usuário(a) não for listado ao digitar no campo correspondente, é possível que ele(a) já tenha a permissão de Digitador concedida.

Essa permissão só precisa ser concedida uma vez até a data de fim determinada

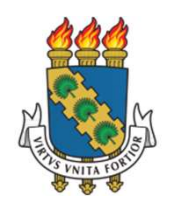

### **ATRIBUIR PERFIL DIGITADOR - USUÁRIO TAE**

> Clicar em Cadastrar Permissões no Menu de Extensão para Servidores Técnicosadministrativos

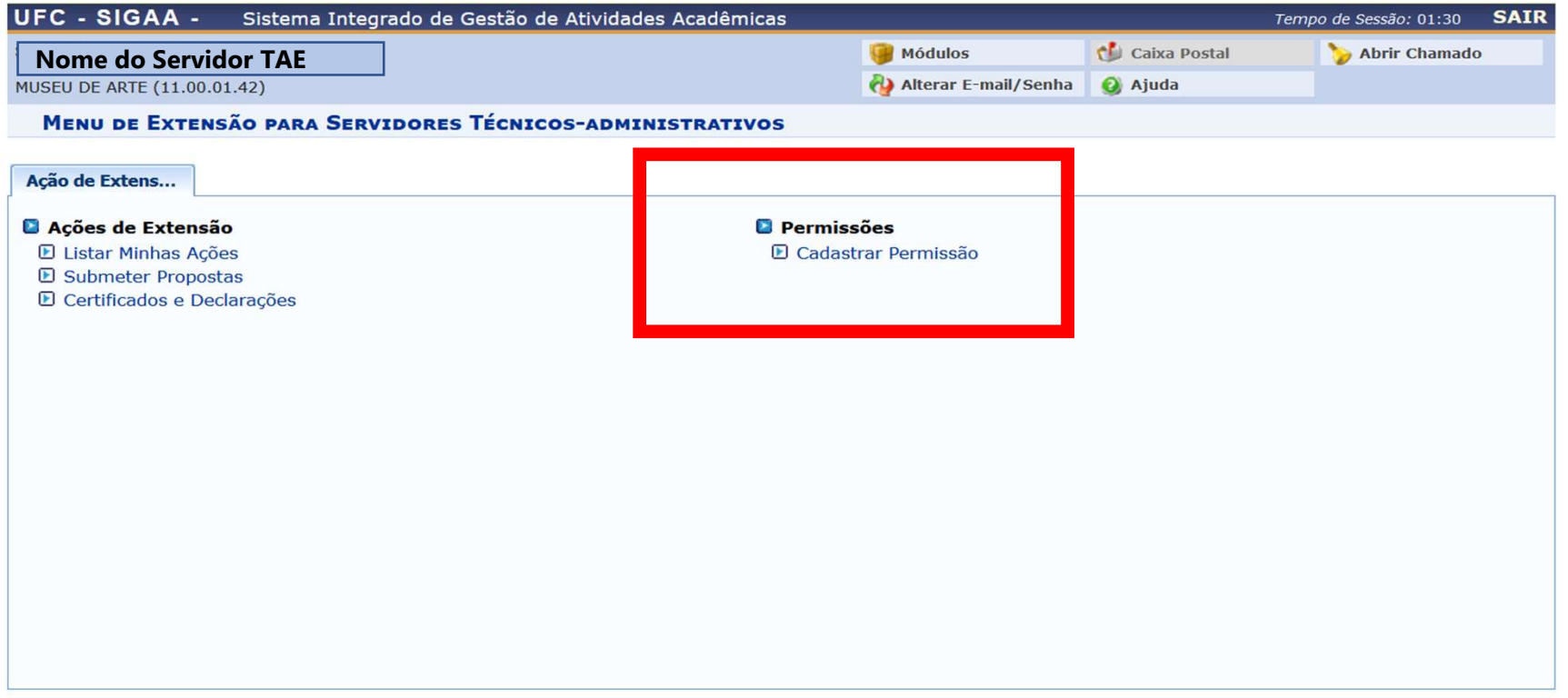

**Menu Principal** 

SIGAA | Copyright @ 2010-2020 - Secretaria de Tecnologia da Informação - UFC - (85) 3366-9999 - dustan-cardoso-SI3-producao-issue-14692-

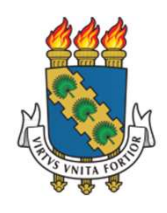

# **ATRIBUIR PERFIL DIGITADOR – USUÁRIO TAE**<br>ir o nome do usuário a quem será atribuída a tarefa.

- Inserir o nome do usuário a quem será atribuída a tarefa.
- $\triangleright$  Definir a data limite para que o(a) digitador realize a tarefa. Após o fim desta data, o(a) digitador não poderá mais desempenhar a função até que lhe seja atribuída novamente.

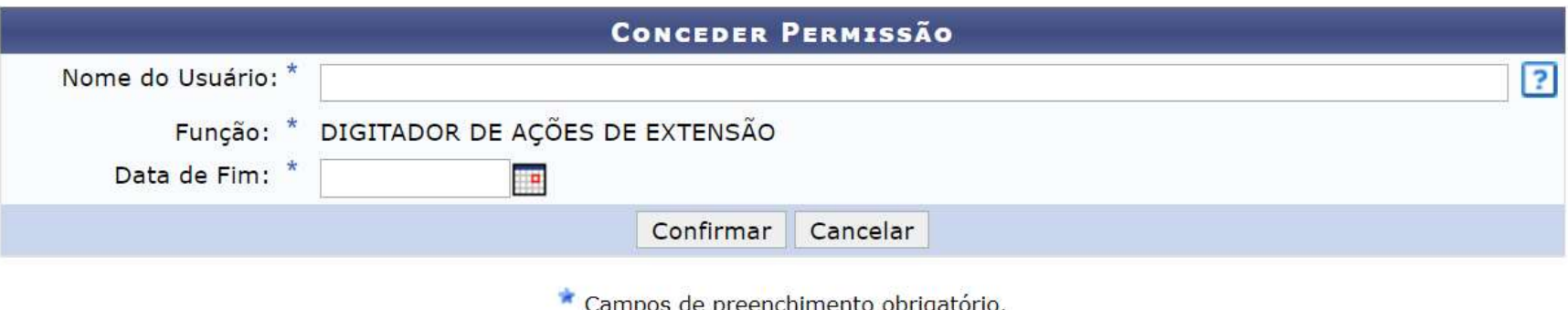

Se o nome do(a) usuário(a) não for listado ao digitar no campo correspondente, é possível que ele(a) já tenha a permissão de Digitador concedida.

### Essa permissão só precisa ser concedida uma vez até a data de fim determinada

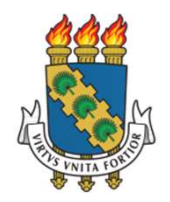

## REALIZAÇÃO DO CADASTRO PELO(A) DIGITADOR(A)

Agora, basta que o(a) digitador acesse o sistema para realizar o cadastro da ação.

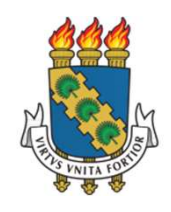

# INÍCIO DO CADASTRO – USUÁRIOS DOCENTES

 Acessar o ambiente de Extensão no SIGAA. > Aba Extensão > Ações de Extensão > Cadastrar ação como digitador

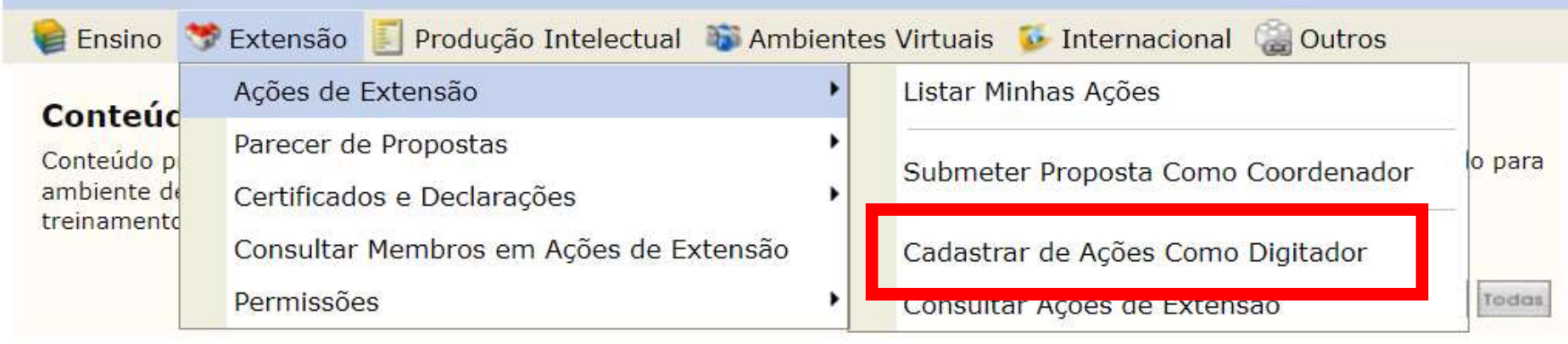

**MINHAS TURMAS NO SEMESTRE** 

Caso tenha dúvidas sobre as telas do cadastramento, pode consultar os manuais de cadastro disponíveis no site da PREX: www.prex.ufc.br

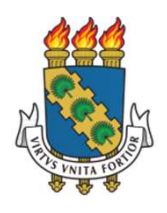

### INÍCIO DO CADASTRO POR DIGITADOR – USUÁRIO TAE

Acessar o ambiente de Extensão no SIGAA > Clicar em Digitar Ações de Extensão

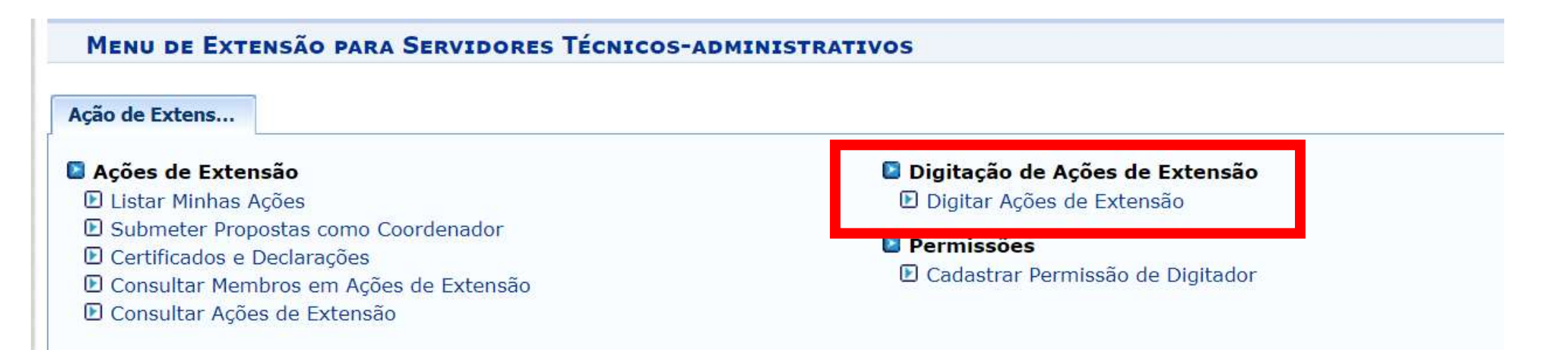

Caso tenha dúvidas sobre as telas do cadastramento, pode consultar os manuais de cadastro disponíveis no site da PREX: www.prex.ufc.br

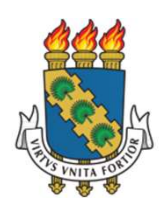

- $\triangleright$  O adequado preenchimento do campo Unidade Proponente implica no envio correto para a PREX.
- $\triangleright$  No caso e ações preenchidas por **digitador(a)**, esse campo virá em branco. Escolha a unidade correta de lotação do(a) coordenador(a). Caso tenha dúvidas, consulteo(a).

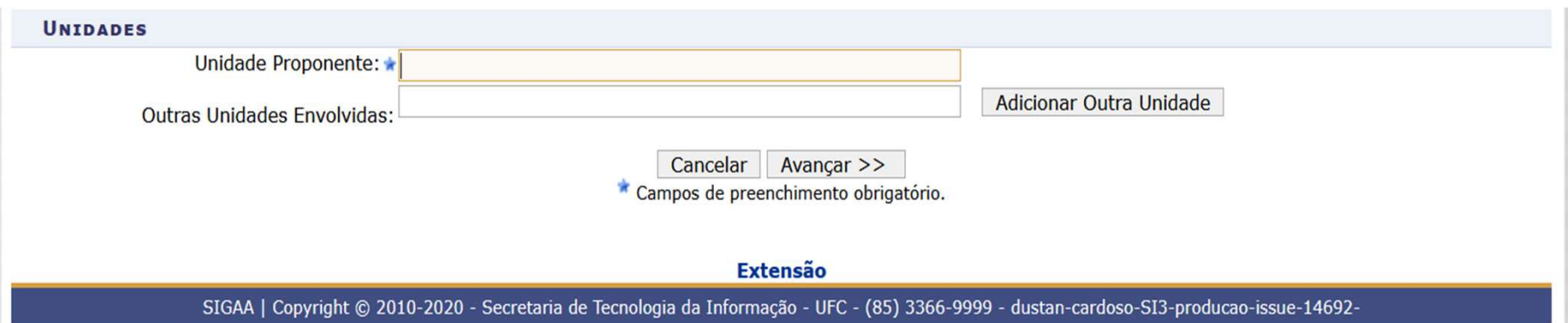

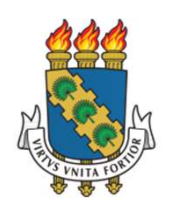

- Durante o cadastro dos membros da equipe de trabalho, o sistema só permitirá avançar se o(a) coordenador(a) for inserido.
- No caso de ações cadastradas por digitador(a), o sistema só avançará se digitador(a) e coordenador(a) forem inseridos.

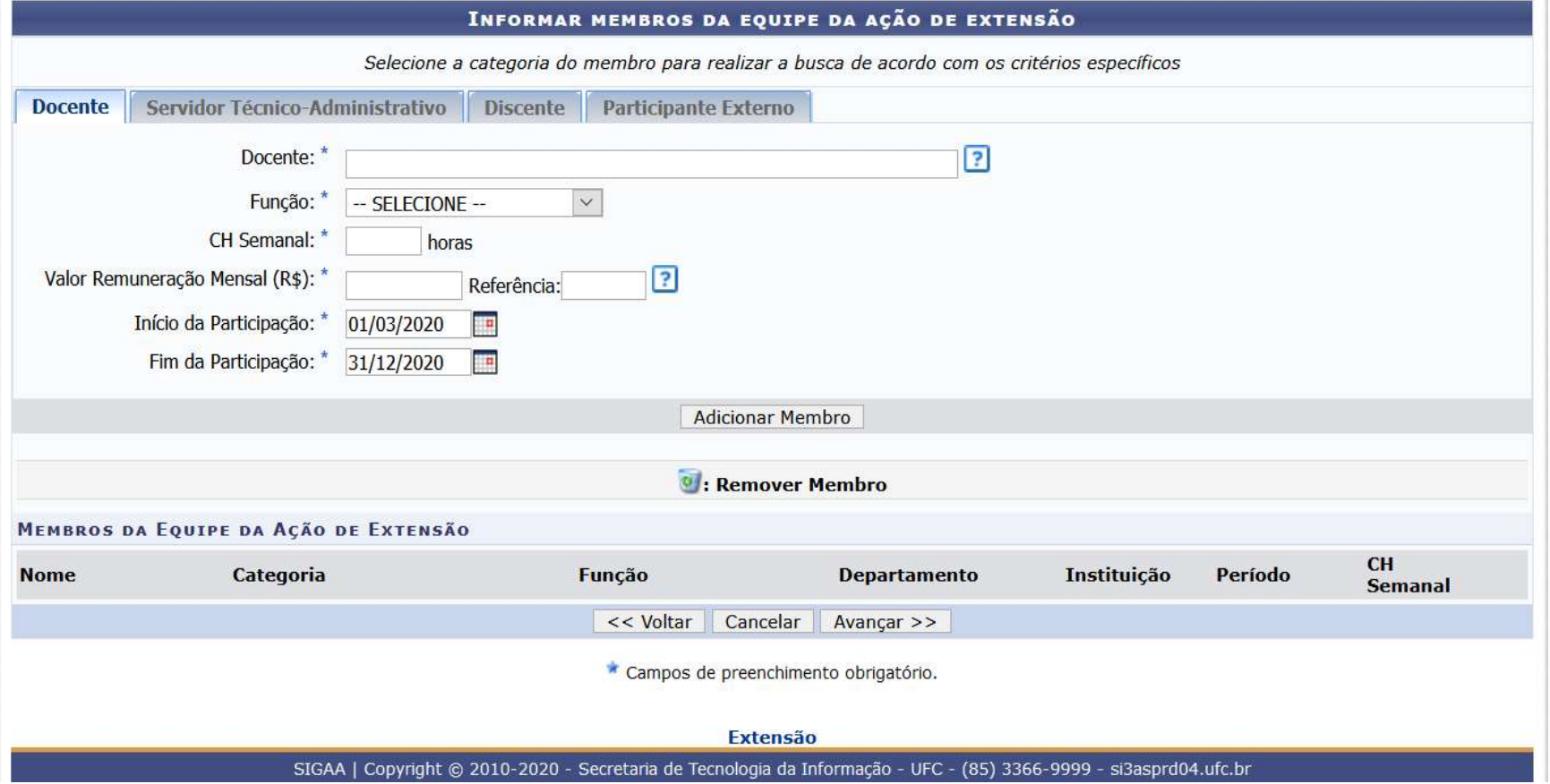

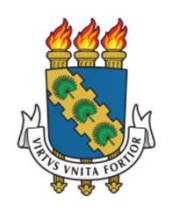

### ▶ Ao final, o sistema apresentará um resumo dos dados inseridos

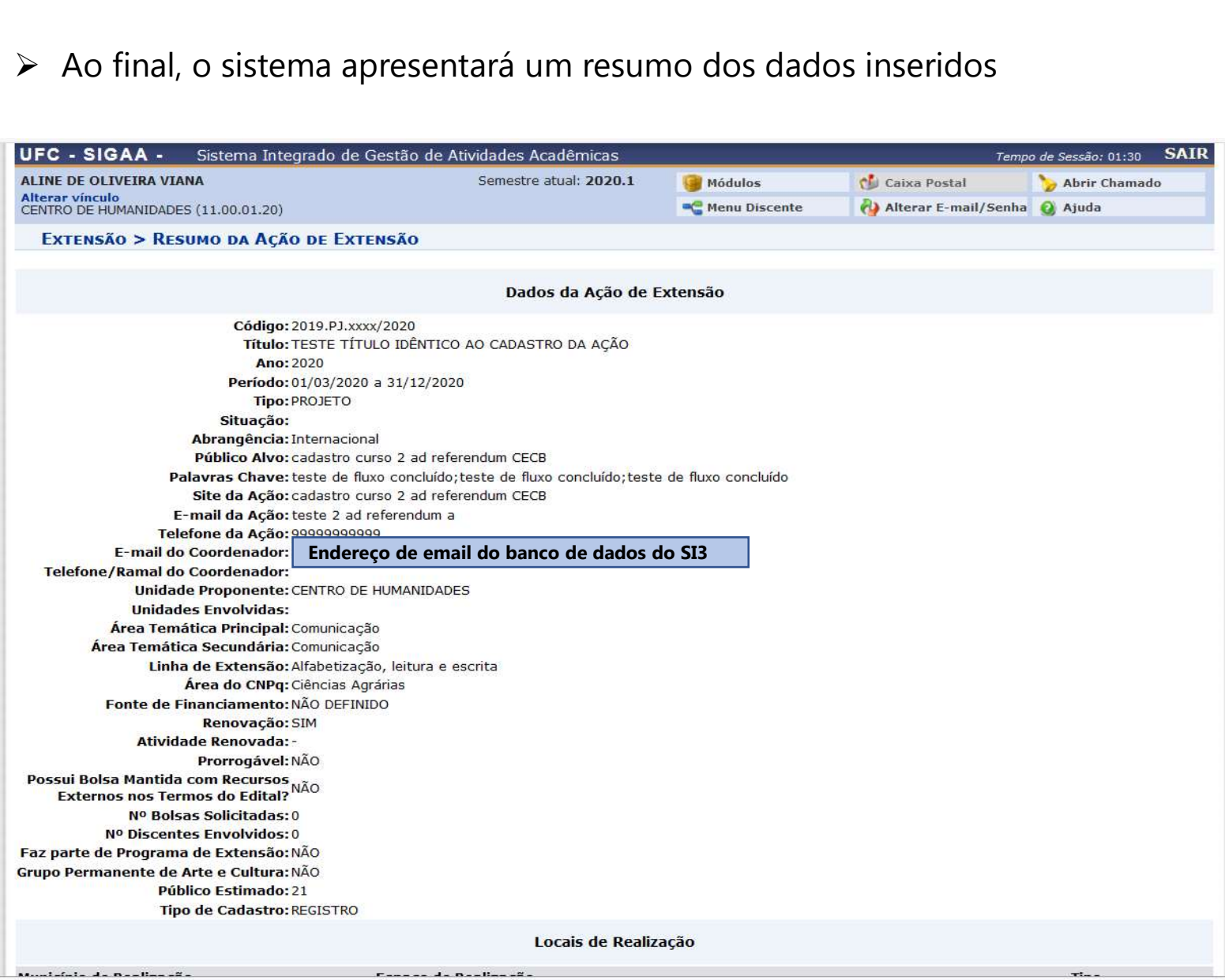

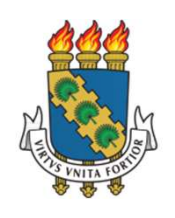

- > Quando a ação for cadastrada por digitador, somente será possível Gravar e concluir depois, Cancelar ou Voltar.
- As informações deverão ser conferidas e enviadas pelo(a) coordenador o qual, ao final da conferência, poderá **Submeter** a proposta às instâncias seguintes.

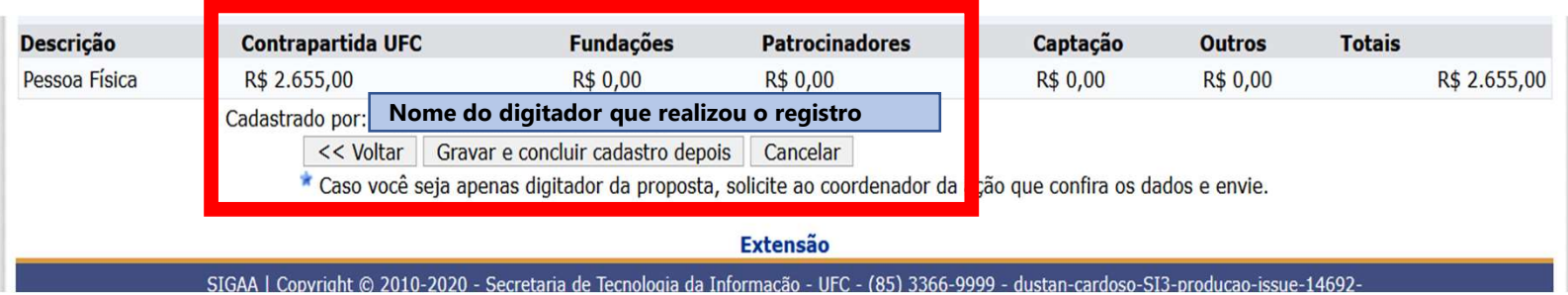

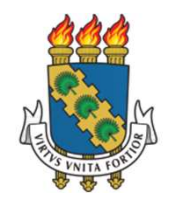

### CONFERÊNCIA E ENVIO DE AÇÃO CADASTRADA POR DIGITADOR

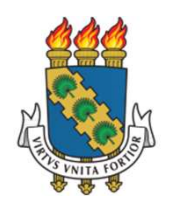

### CONFERÊNCIA E ENVIO DA PROPOSTA

- O(a) coordenador(a) deve acessar o ambiente da Extensão no SIGAA > Clicar em Listar Minhas Ações.
- > Na tela de ações pendentes > Clicar em **Continuar Cadastro ou enviar** para fazer a conferência e eventuais edição de dados.
- ≻ Poderá, ainda, remover a digitação. ATENÇÃO: após remover, não há como recuperar a digitação.

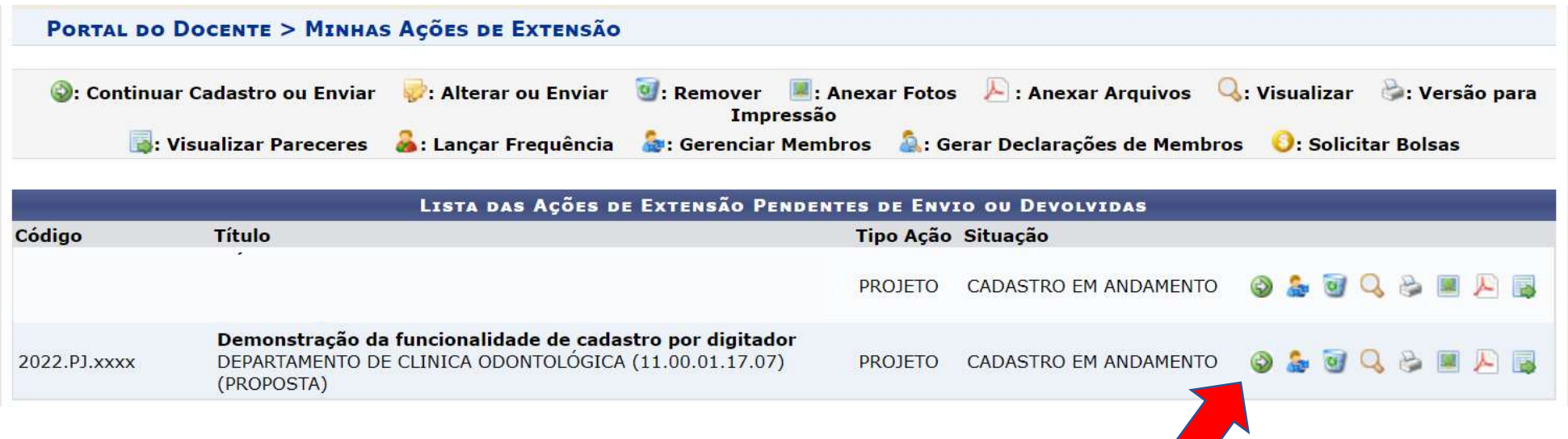

Pedimos especial atenção na conferência da Unidade Proponente na primeira tela da ação. Caso não seja sua lotação, faça a correção necessária.

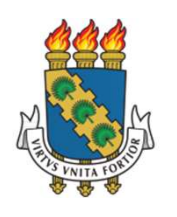

### CONFERÊNCIA E ENVIO DA PROPOSTA

 Após conferir as informações em todas as telas, para submeter a proposta, confirme sua senha e clique em Submeter à aprovação dos departamentos envolvidos.

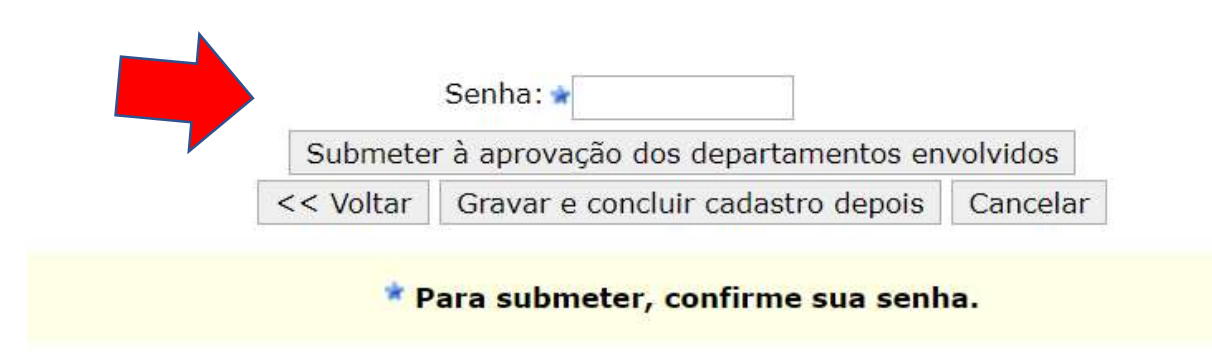

A ação seguirá o fluxo de aprovações de acordo com a lotação do(a) coordenador(a). Para acompanhar o andamento, acesse o ambiente de extensão e verifique a situação da ação em Listar Minhas Ações

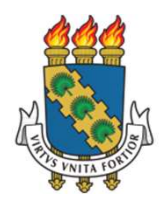

Em caso de dúvidas, entre em contato com a coordenadoria setorial correspondente à sua ação para orientações. Os canais estão disponíveis em https://prex.ufc.br/pt/sobre/endcontatos/

Em caso de **bugs** no sistema, é possível clicar em **abrir chamado**, diretamente na tela do SI3 ou enviar relato do fato, preferencialmente com captura de tela para prex.sigaa@gmail.com para suporte.